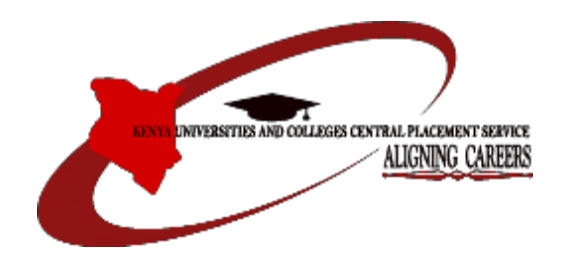

#### **KENYA UNIVERSITIES AND COLLEGES CENTRAL PLACEMENT SERVICE**

### **SCHOOL/CENTER APPLICATION FOR DEGREE AND TVET PROGRAMMES**

**PRINCIPAL'S APPLICATION GUIDE 2019**

### **Table of Contents**

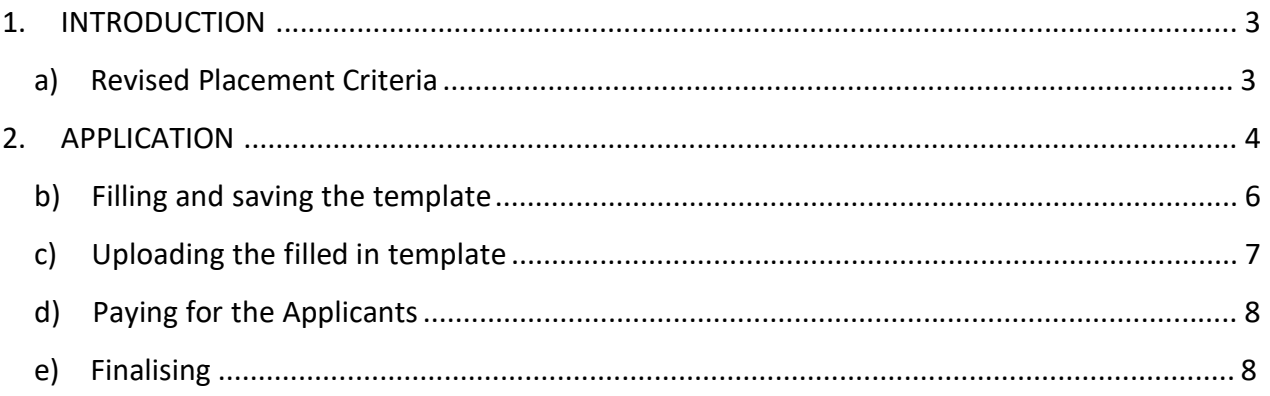

## **1. INTRODUCTION**

The Kenya Universities and Colleges Central Placement Service is a State corporation established under the Universities Act, 2012 to coordinate the placement of Government-sponsored students to universities and colleges, among other functions.

The Placement Service is pleased to announce that the school online application portal for the 2019 KCSE candidates **opened on Thursday, September 26, 2019** at midday and will close on **Tuesday**, **December 31, 2019 at midnight**.

The portal can be accessed by all schools/centers with registered 2019 KCSE candidates wishing to apply for degree and TVET courses in universities and colleges respectively.

### **a) RevisedPlacement Criteria**

The Placement Service, in consultation with stakeholders, has revised the criteria for placement of candidates to degree and TVET courses. The revised criteria and other relevant guiding information such as degree and TVET courses available per university and college, similar programmes and previous cut-off points (where applicable) may be accessed through the Placement Service website [www.kuccps.ac.ke](http://www.kuccps.ac.ke/) or the manuals under the 'Resources' tab on the portal.

Enquiries may also be made via email to [info@kuccps.ac.ke](mailto:info@kuccps.ac.ke) or by calling 020 513 7400 / 0723 954 927 / 0734 879 662.

#### **PLEASE NOTE THE APPLICATION DATES CAREFULLY.**

## **2. APPLICATION**

The Centre/School application can only be submitted by the Principal not individual students. It is important that Principals/schools apply for student for placement to Universities or Colleges. The Principal can access the Placement Service Portal through:<http://schools.kuccps.net/> or by visiting the Placement Service website: [http://kuccps.net](http://kuccps.net/) and clicking on the link marked Principal's Portal.

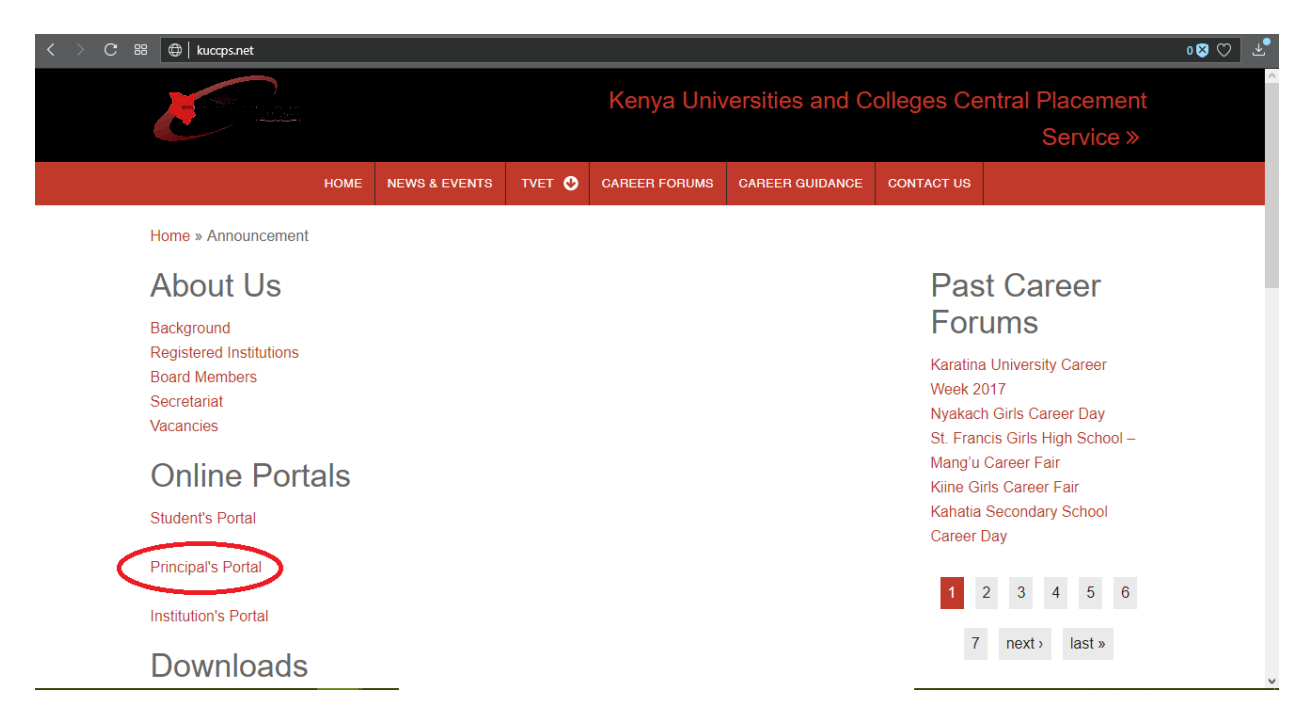

All schools/centers are supposed to create a new account, kindly click on 'New Account' link and fill in the relevant verification details to create the new account.

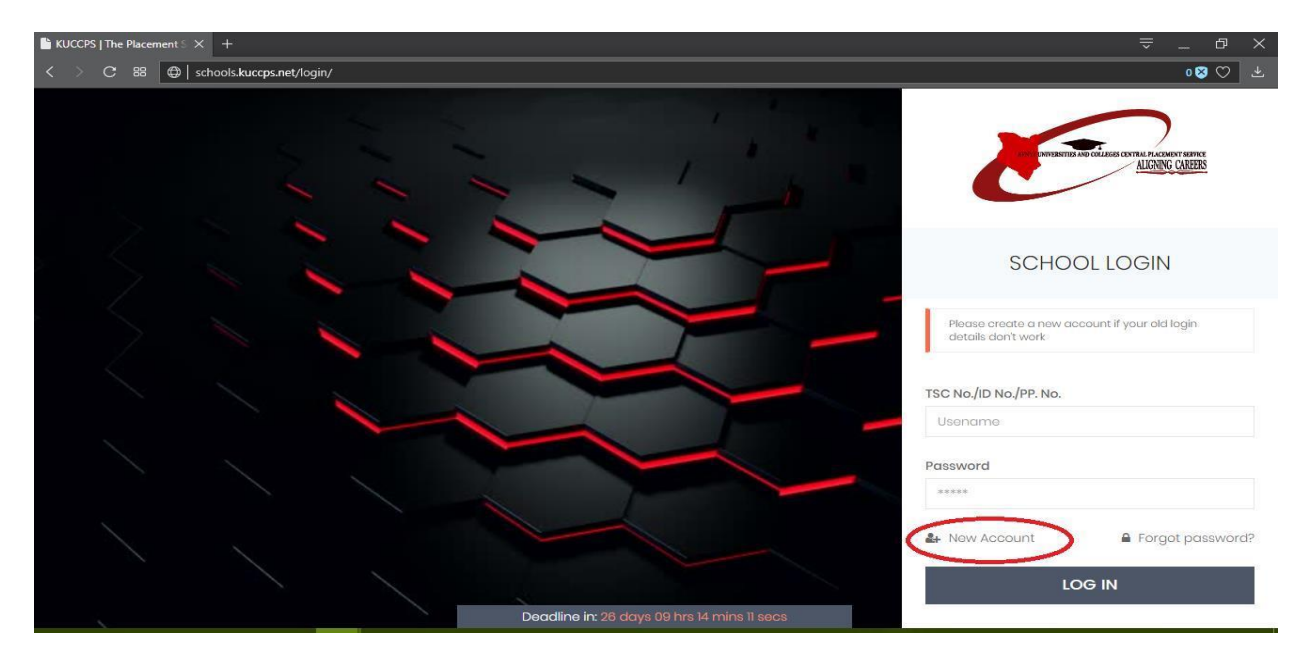

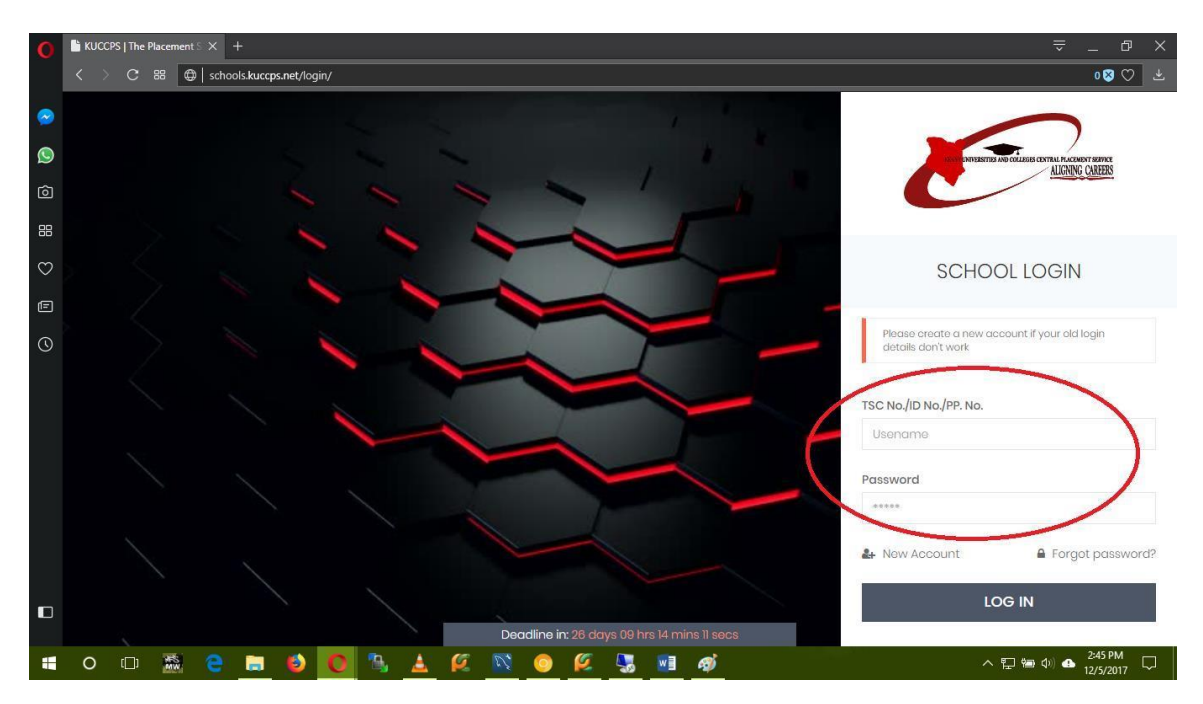

Log in with the registered credentials.

Move to the 'Applications' tab.

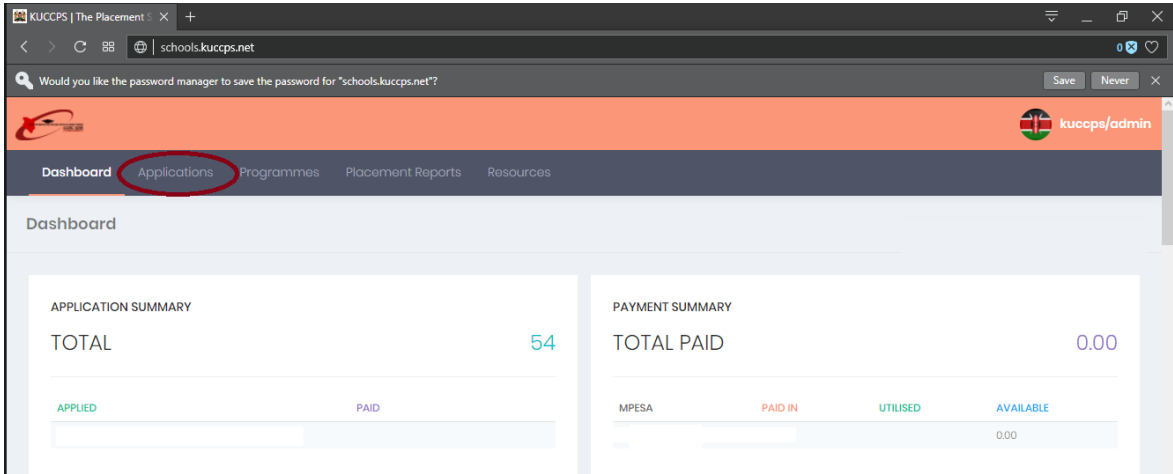

Fill in the School Location and Contact information.

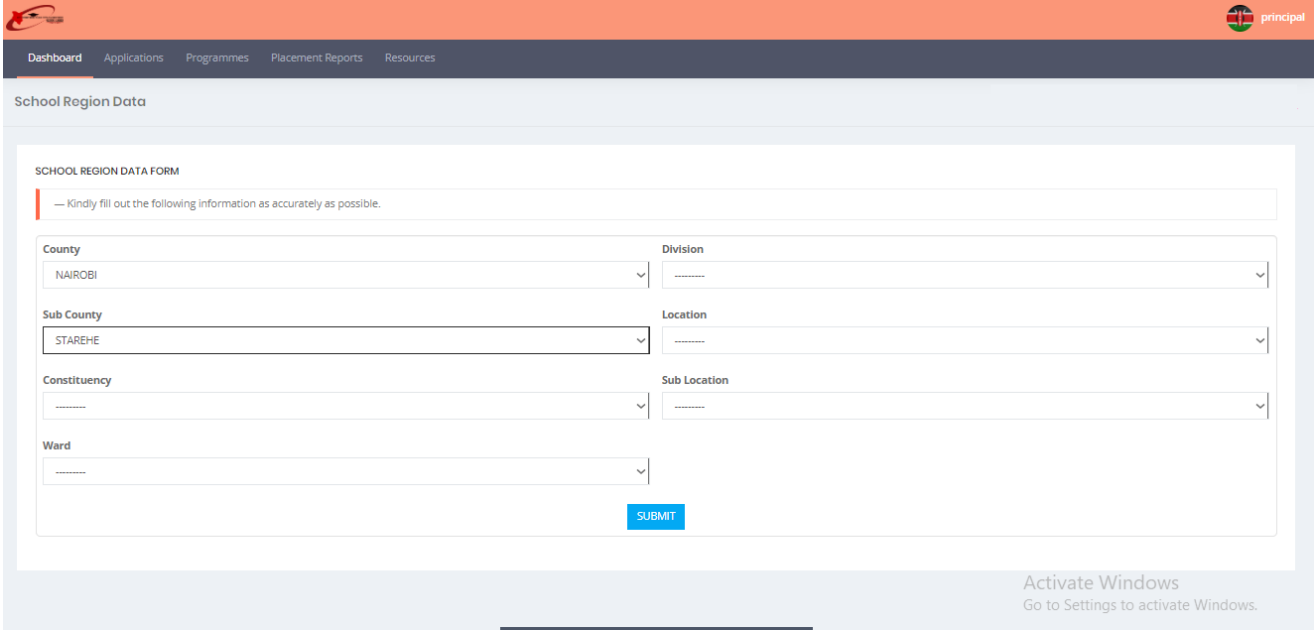

Click the 'Application Template' button.

This will download the excel workbook we expect you to populate with the student's choices (7-digit Programme Codes NOT Programme Names).

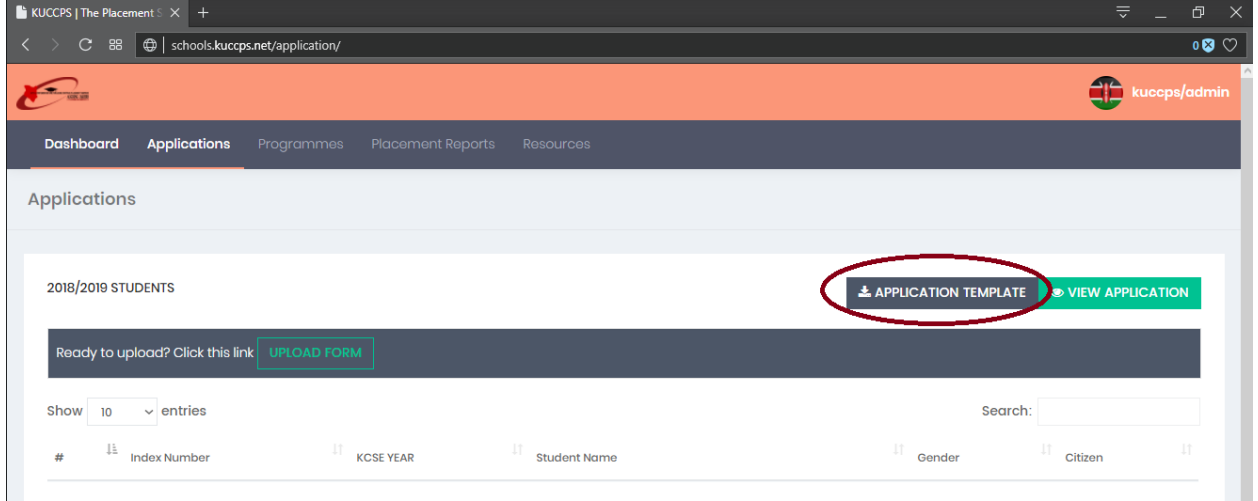

## **a) Filling and saving the template**

The student has 18 choices open to them,

- 1. 6 Degree options (1a, 1b, 1c, 2, 3, 4)
- 2. 4 Diploma options (1,2,3,4).
- 3. 4 Craft Certificate options (1,2,3,4)
- 4. 4 Artisan Certificate options (1,2,3,4).

The Student is allowed to apply for either any combination of or all levels, but they should be in the appropriate fields, i.e. no Diploma Codes in the Degree area or vice versa, these choices will

be disregarded.

The student should only apply for programmes they will be comfortable pursuing if they are placed to them. **No field is mandatory.**

If a student will not be applying, do not enter anything in the fields, leave the choice cells blank and only fill the contact details.

Choices 1a-1c should be the same programme in different institutions, in cases where the programme only exists in one or two institution/s please enter only the one/s available and skip the other. Do NOT fill the gap with another unrelated option as it will be disregarded at upload.

Once the file is fully populated, save it as an **Excel Workbook (.xlsx) any other format will be rejected.**

### **b) Uploading the filled in template**

On the portal, under application, click on 'Upload Form' and submit.

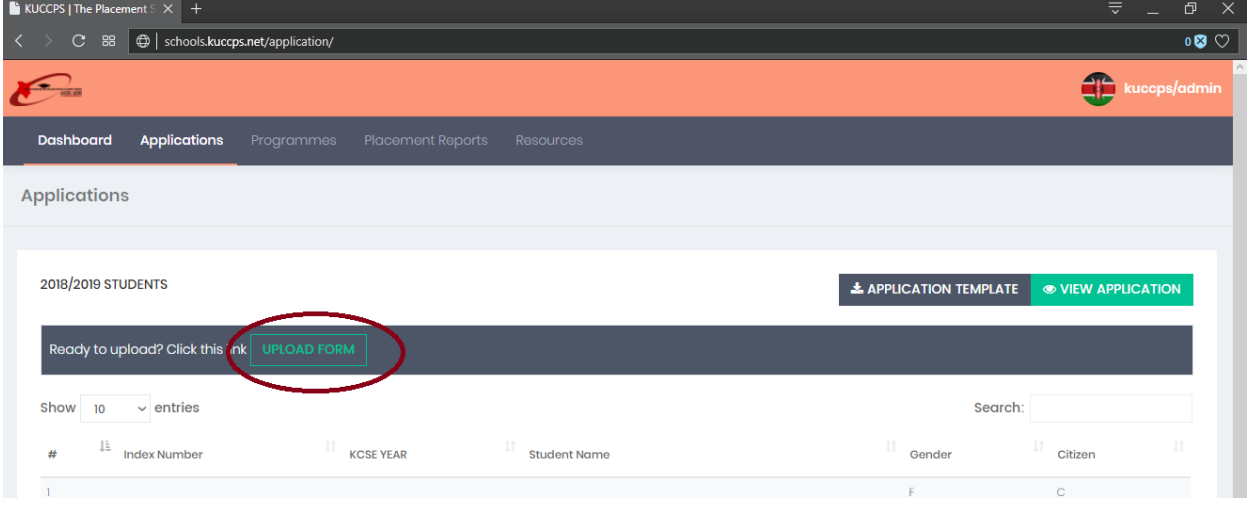

Once uploaded, the system will generate a report on the same page, please ensure the details appearing there are correct, i.e. only the ones who paid and are making applications are marked, once you submit the form, you will not be able to change the students who will be allocated the funds.

Any programme codes highlighted in pink are erroneous and should be corrected.

**Placement Service - Principal's Application Guide**

| <b>E</b> KUCCPS   The Placement $S \times +$                                                                                                    |                     |        |       |                           |                |                |                |      |                            |      |                |      |      | $\equiv$ | 凸    |  |
|----------------------------------------------------------------------------------------------------|---------------------|--------|-------|---------------------------|----------------|----------------|----------------|------|----------------------------|------|----------------|------|------|----------|------|--|
| $\langle \rangle$<br>Schools.kuccps.net/application/<br>C.<br>88                                                                                                    |                     |        |       |                           |                |                |                |      |                            |      |                |      |      | $0$ 8    |      |  |
| 1. You have successfully uploaded your school list as shown below. Refer to<br>the key for details.<br>2 Enter you MPESA Transactions as indicated in Application Fees to your right<br>3. Confirm the applications uploaded<br>4. Click "Apply Payment" for each of your payments to pay for the students.<br>This can not be undone.<br>5. The Payment field for the students will reflect 'true' and also change colour<br>6. Scroll down and click on "SAVE APPLICATION"<br>KEY:<br>null - No data was submitted for this field<br>Green Background - Programme code exists<br>Yellow Background - Programme code does not exists and will not be saved |                     |        |       |                           |                |                |                |      |                            |      |                |      |      |          |      |  |
| STUDENT DATA                                                                                                    |                     |        |       | <b>DEGREE APPLICATION</b> |                |                |                |      | <b>DIPLOMA APPLICATION</b> |      |                |      |      |          |      |  |
| Student ID                                                                                                    | <b>Student Name</b> | Mobile | Email | 1 <sup>q</sup>            | 1 <sub>b</sub> | 1 <sup>c</sup> | $\overline{2}$ | 3    |                            |      | $\overline{2}$ | 3    | 4    | FEE      |      |  |
|                                                                                                    |                     | null   | null  | 1223423                   | null           | null           | null           | null | null                       | null | null           | null | null | 500      | true |  |
|                                                                                                    |                     | null   | null  | null                      | null           | null           | null           | null | null                       | null | null           | null | null | $\circ$  | true |  |
| 3                                                                                                    |                     | null   | null  | null                      | null           | null           | null           | null | null                       | null | null           | null | null |          | true |  |
|                                                                                                    |                     | null   | null  | 234234                    | null           | null           | null           | null | null                       |      |                |      | null | 500      | true |  |

Correct the excel sheet as necessary and re-upload until the report is flawless.

Once satisfied the report is representative of the intended upload, check the payment requirement and make the payment.

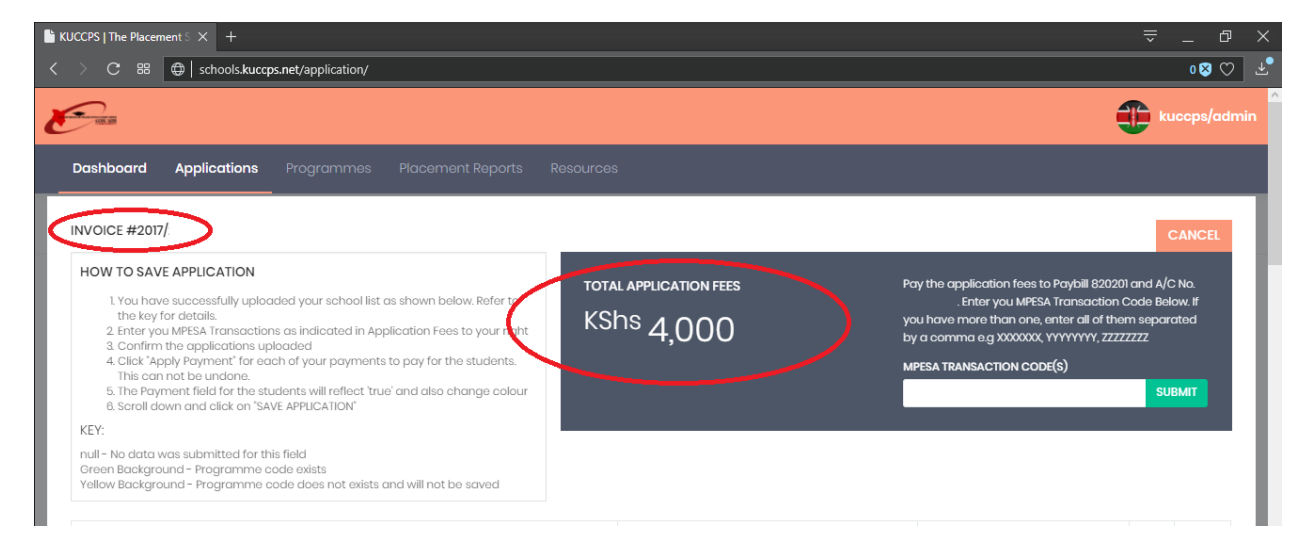

# **c) Paying for the Applicants**

All payments are made via Mpesa Paybill for the whole amount for the number of applicants, the details are as detailed below:

- **Business Number**: 820201
- **Account:** 8-digit Center Code
- **Amount**: (500\*Number of Applicants)

# **d) Finalising**

Once you have paid enter the Mpesa transaction code in the field provided and 'Apply' the payment, this will assign the funds to the students with choices.

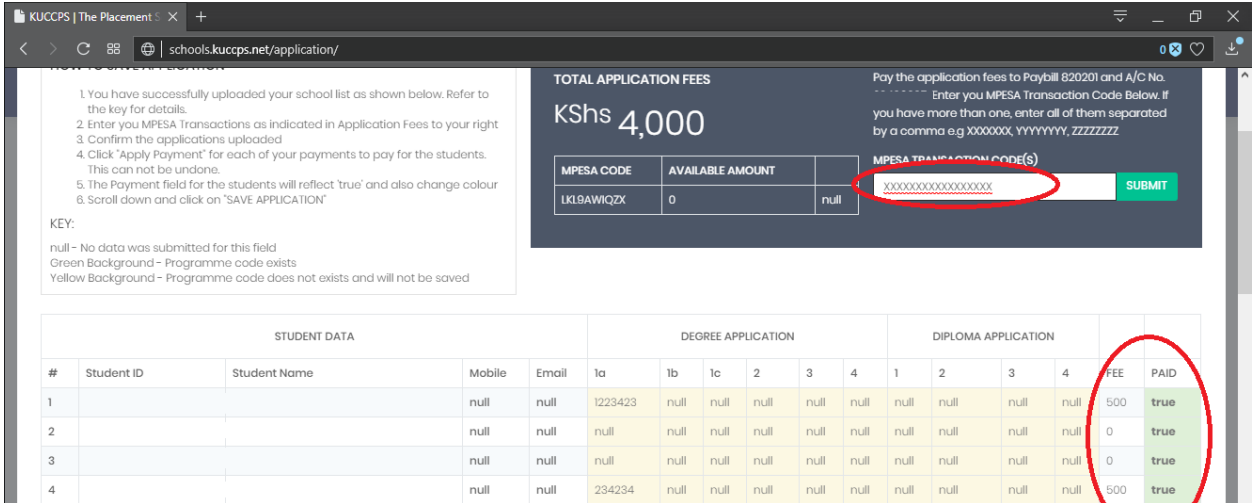

Click 'Save Application' to commit the choices.

Please note you will not be able to change allocation for student funds after saving, so be certain before submitting.

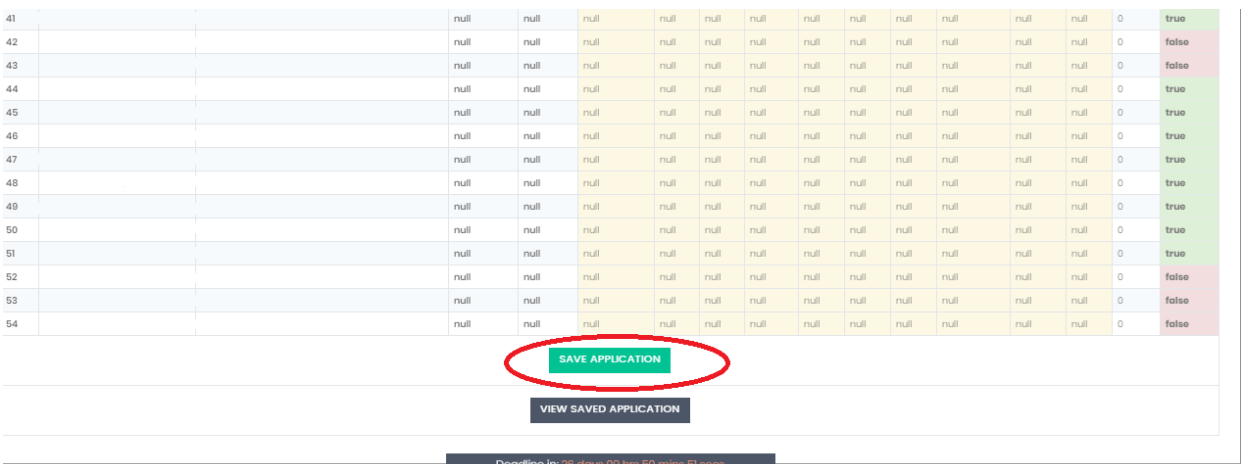

### **Placement Service - Principal's Application Guide**

Visit the Dashboard at any time to view the current application.

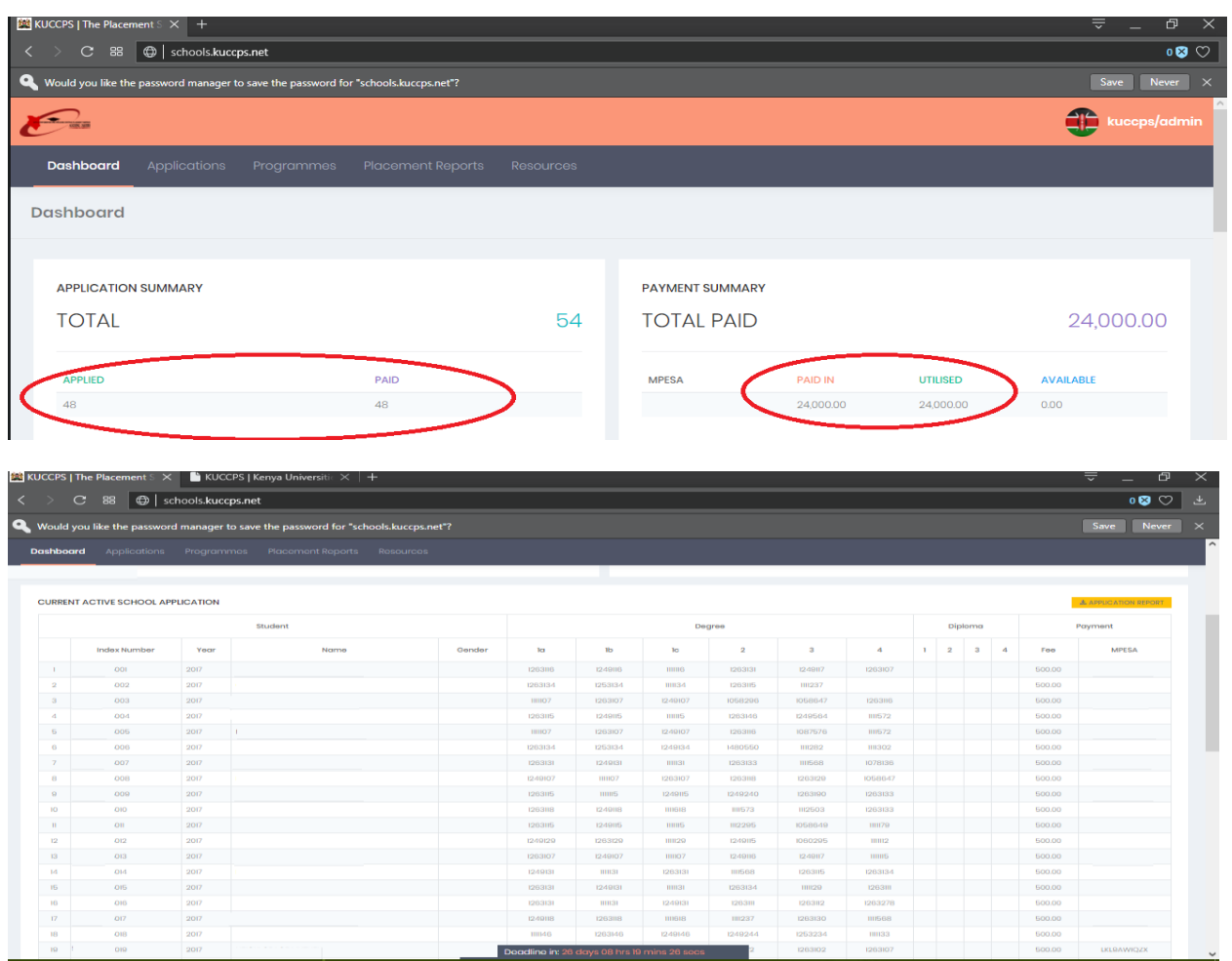

Once it is final, please go to the 'Dashboard' tab and click the 'Application Report' button to download the report in PDF for the Principal's Signature and stamp for submission to KUCCPS.

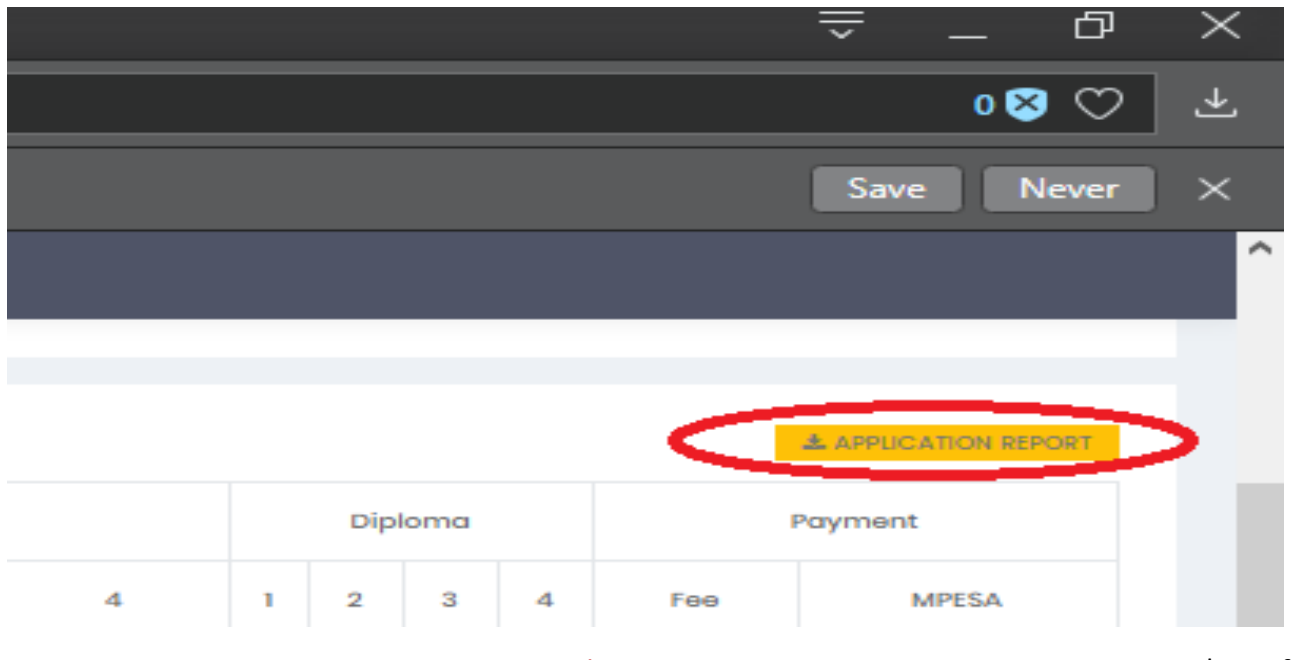

[www.kuccps.net](http://www.kuccps.net/) Page | 10 of 10